### **LINEログインについて①**

LINEログインするにはまず、LINEとの連携作業が必要となります。

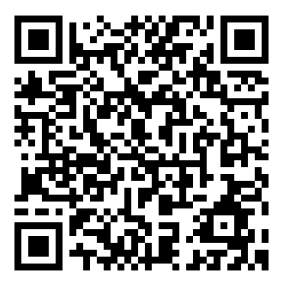

LINEの友達を追加画面で上記のQRコードを読み込んで友達を追加し てください。読み込むと、以下の友だち追加画面が表示されます。

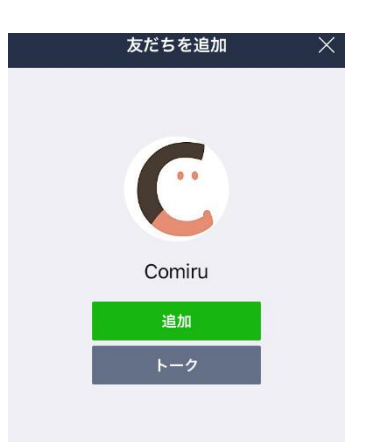

友だちを追加すると、自動的にメッセージが届きますので、トークを 開くと、以下の画面が表示されます。

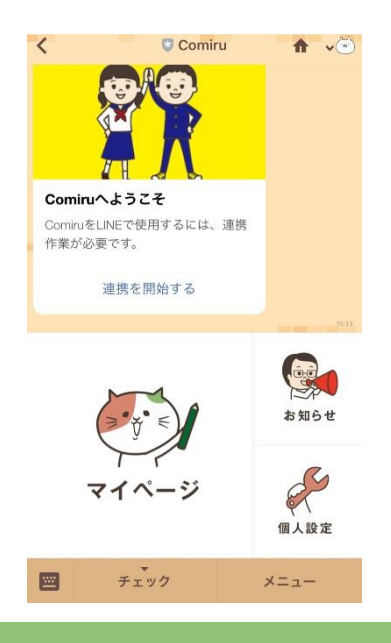

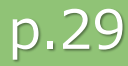

# **LINEログインについて②**

前ページの「Comiruへようこそ」の「連携を開始する」を選択する か、「マイページ」を押すと以下の画面が開きます。

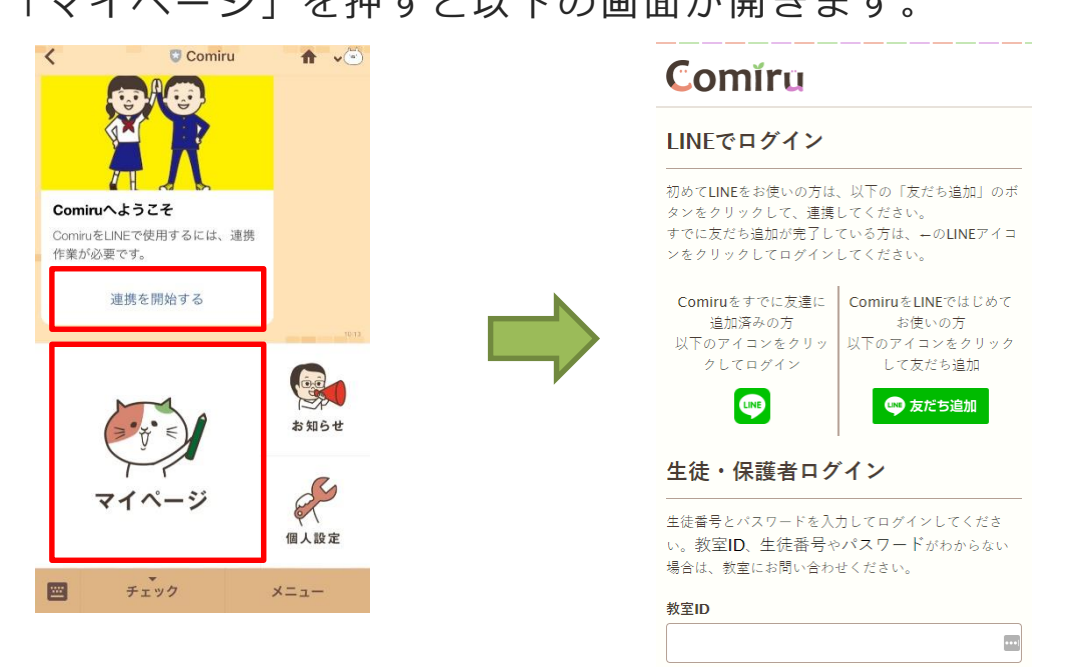

ここまでの手順でComiruはすでに友達に追加済みのため、 左側の をクリックします。すると、以下の認証画面が表示される ので、「同意する」をクリックします。

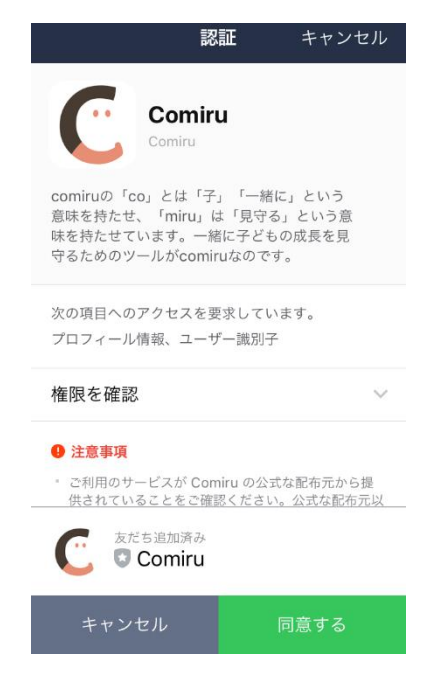

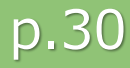

# **LINEログインについて③**

同意をクリックすると、以下の連携画面が表示されます。

アプリと同一のログイン情報を入力して、

「連携する」をクリックすると、マイページが表示されます。

 $\langle \rangle$  Comiru Û X

### Comiru

LINEテスト さんのページ

#### 新生徒と連携

教室IDと生徒番号とパスワードを入力してログ インしてください。生徒番号がわからない場合 は、教室にお問い合わせください。

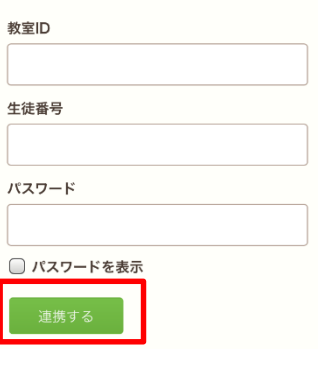

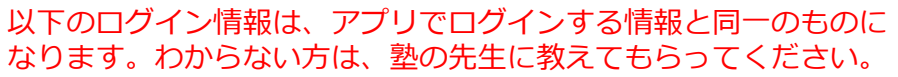

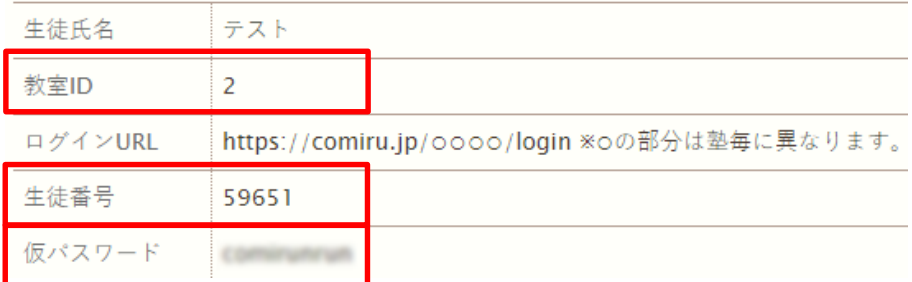

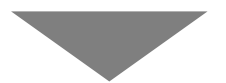

ログインに成功すると マイページが表示されます。

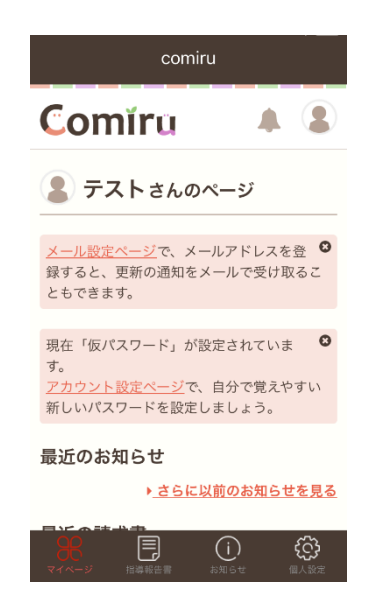

### **LINEログイン 連携完了後**

LINEを一度終了させると、Comiruからログアウトされてしまう仕様 のため、Comiruのトーク画面からアクセスした際に、以下の画面が表 示された場合は、左側の LMB をクリックし、通っている教室名をクリッ クすることでログインすることができます。 これまでの手順でLINEとの連携が完了すると、二回目からは 生徒番号やパスワードを入力することなくログインすることができます。

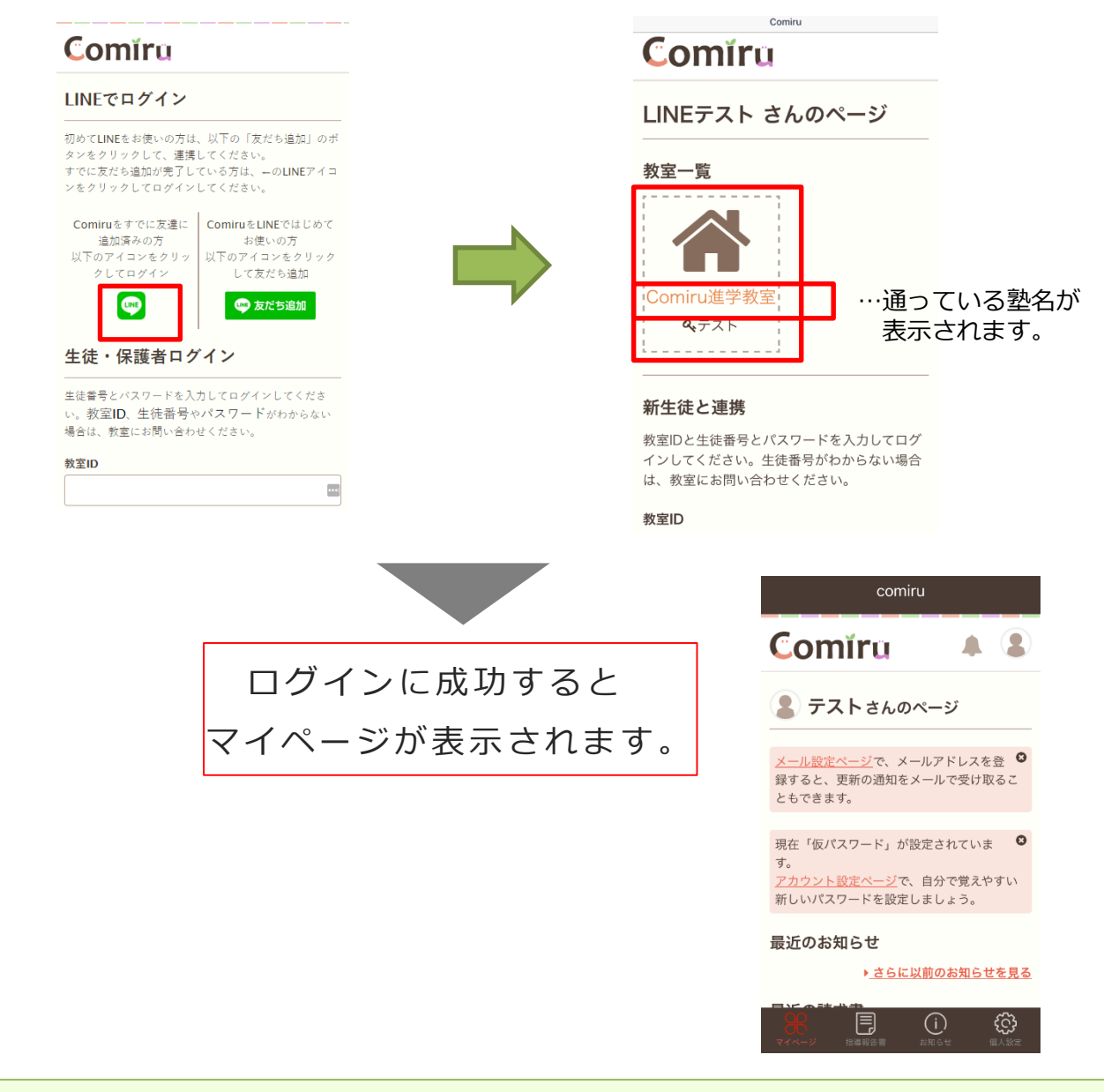

**L I N Eログイン後は、W E B利用と同じ流れになります。**